## **MUHS STUDENT SIDE HELP DOCUMENT**

 $\checkmark$  Click on Sign In and login with respective login details as follows:

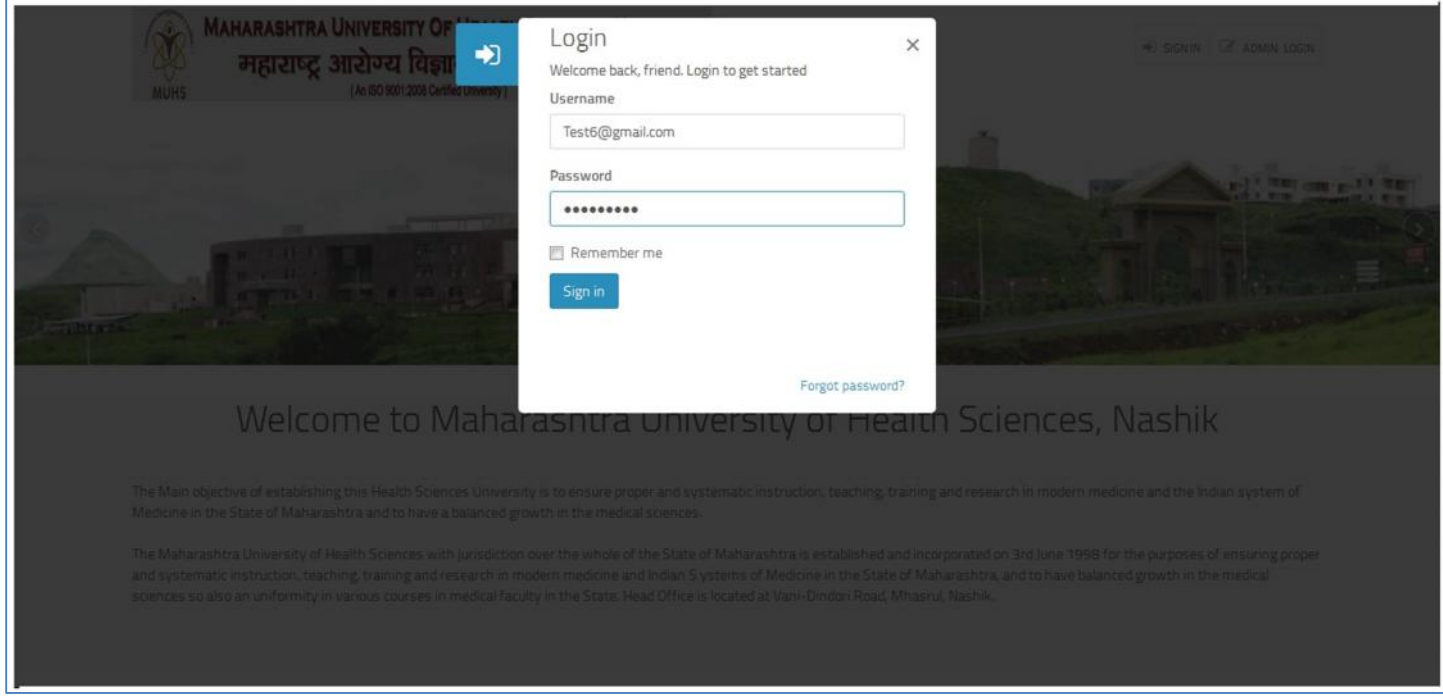

- $\checkmark$  Student need to upload 'Thesis' and 'Certificate' through Templates provided.
- 'MAKE PAYMENT' Tab in **'Green'** will be active only when student upload the documents.
- Till the payment is not being made, Payment Status shows as **'Not Paid'** highlighted in Red color.

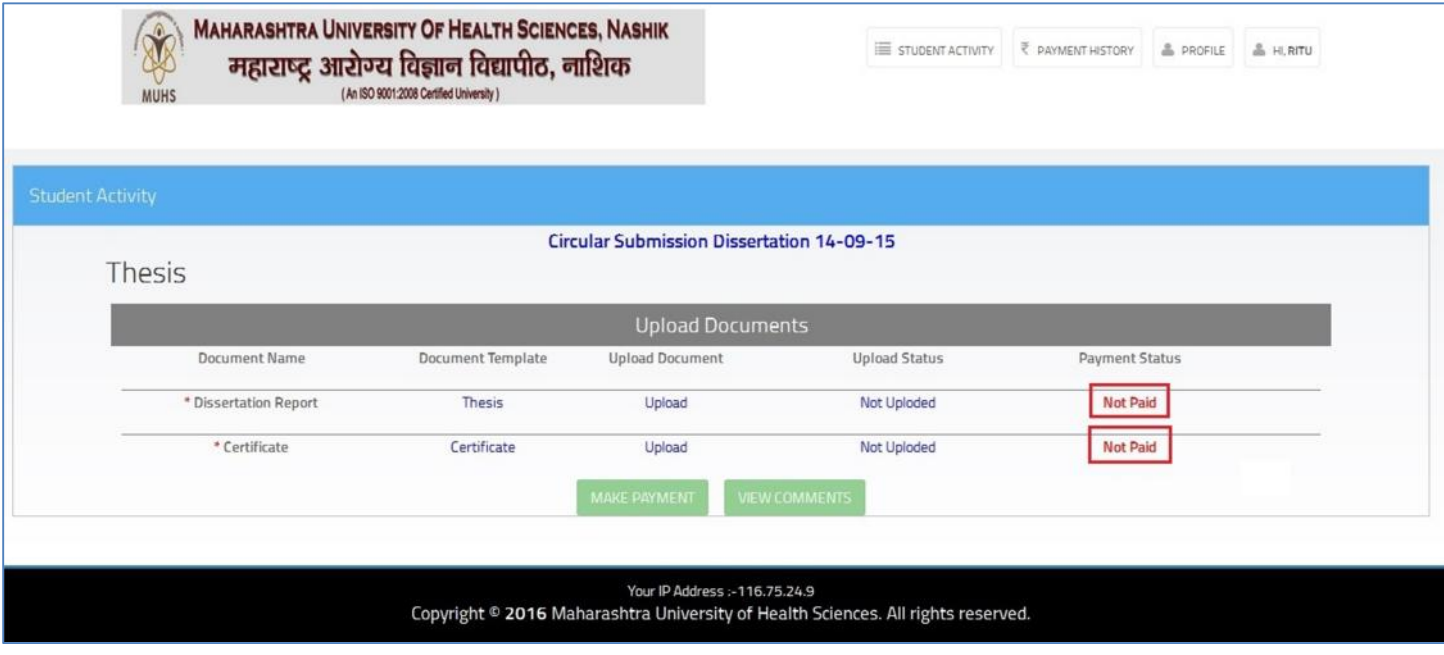

- $\checkmark$  Student need to click on Upload document, the following window appears to browse and select the document and add the comments if any related to the document.
- $\checkmark$  Click on SUBMIT.

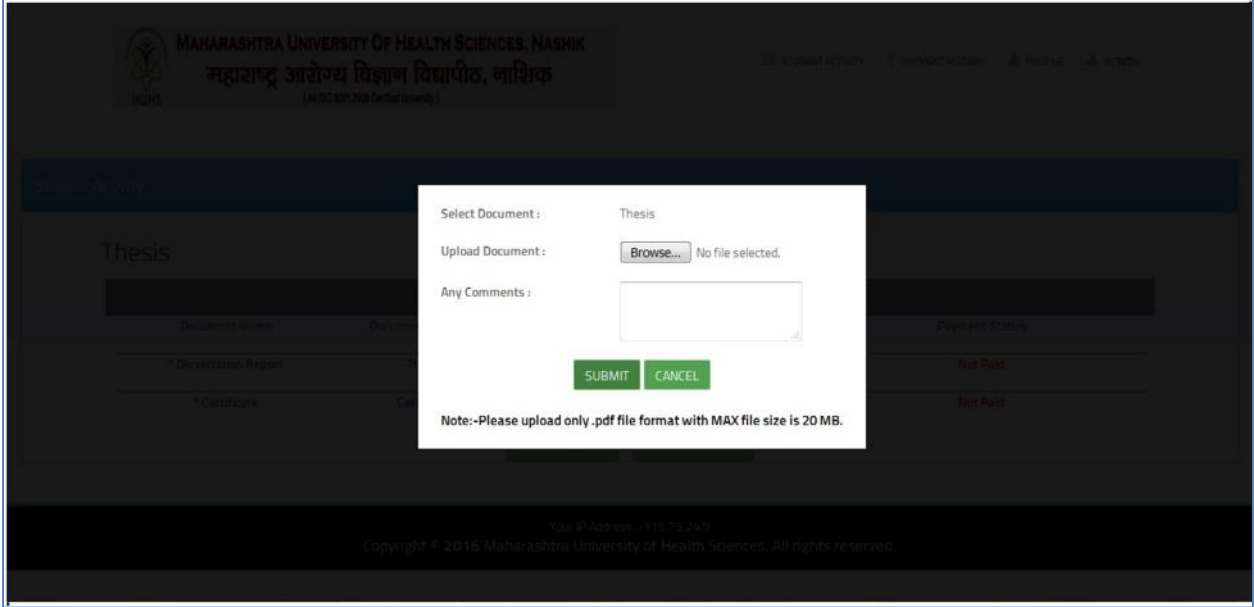

- Once the documents are uploaded, Upload status will change to **'Download Uploaded document'**
- Then only '**MAKE PAYMENT'** link will be active.

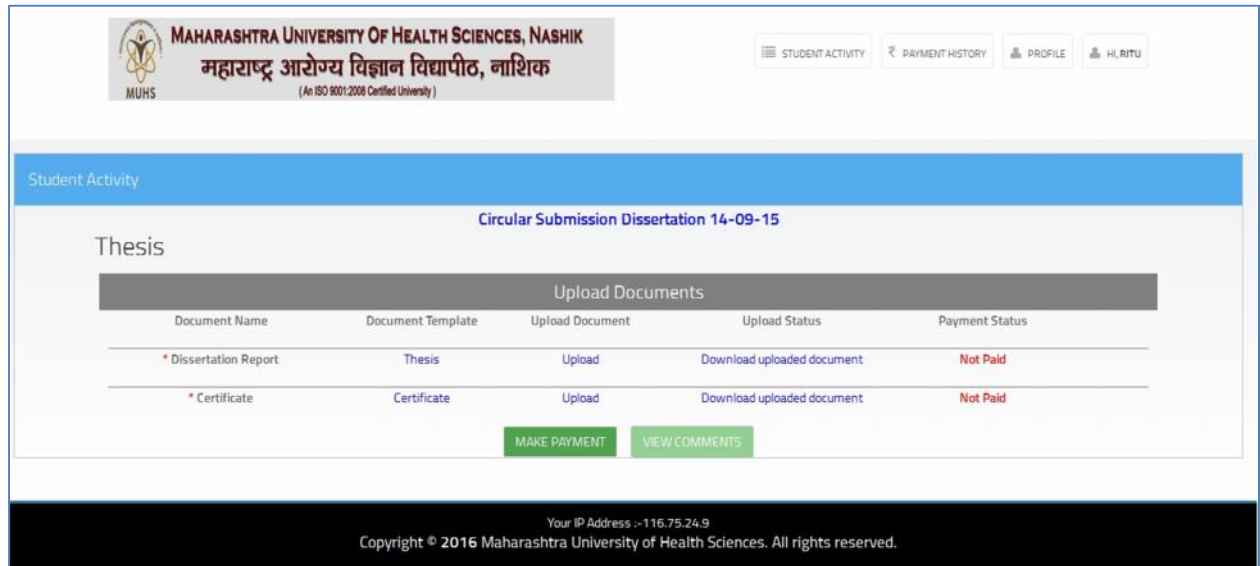

 $\checkmark$  Application Fee Payment Transaction window appears as bellows :

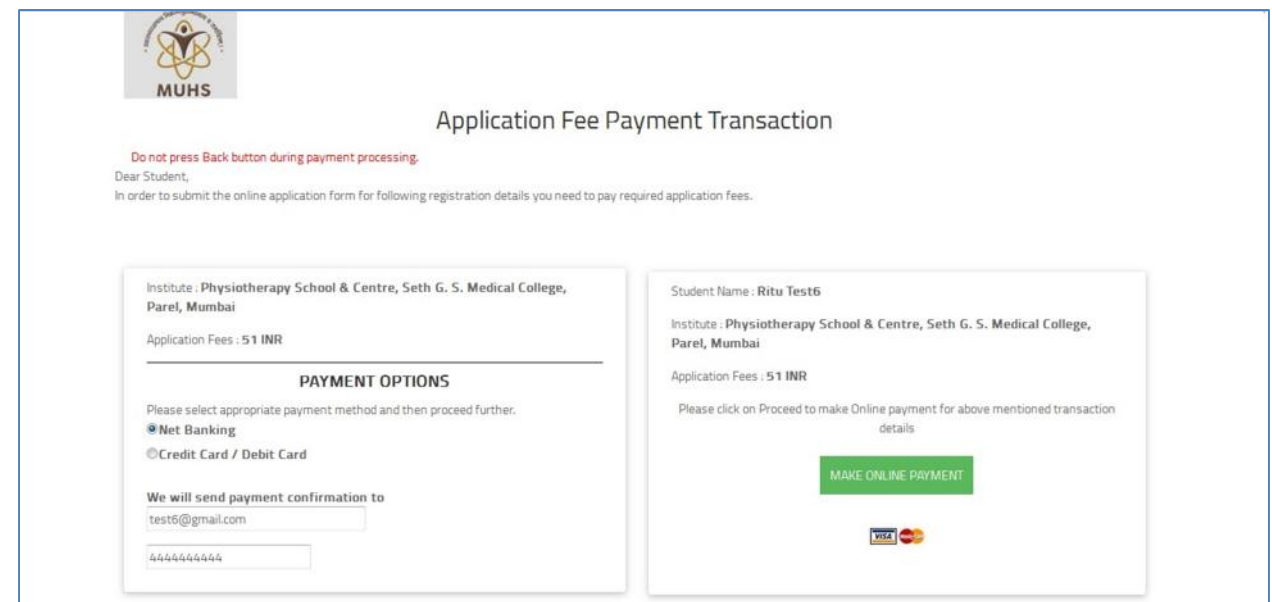

Once the payment is made, payment status will change to **'Paid'** highlighted in **green color** as follows:

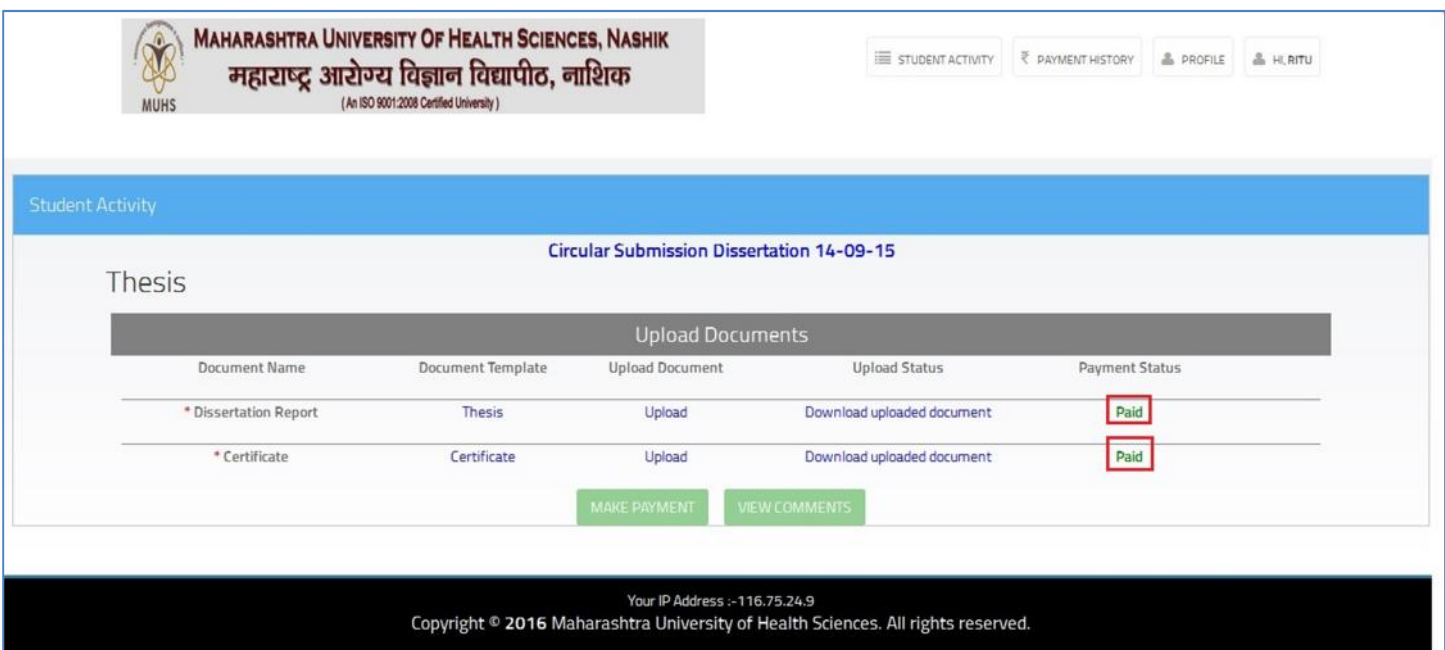

Student can check the payment details as payment type, payment date, amount, bank details and **Receipt.**

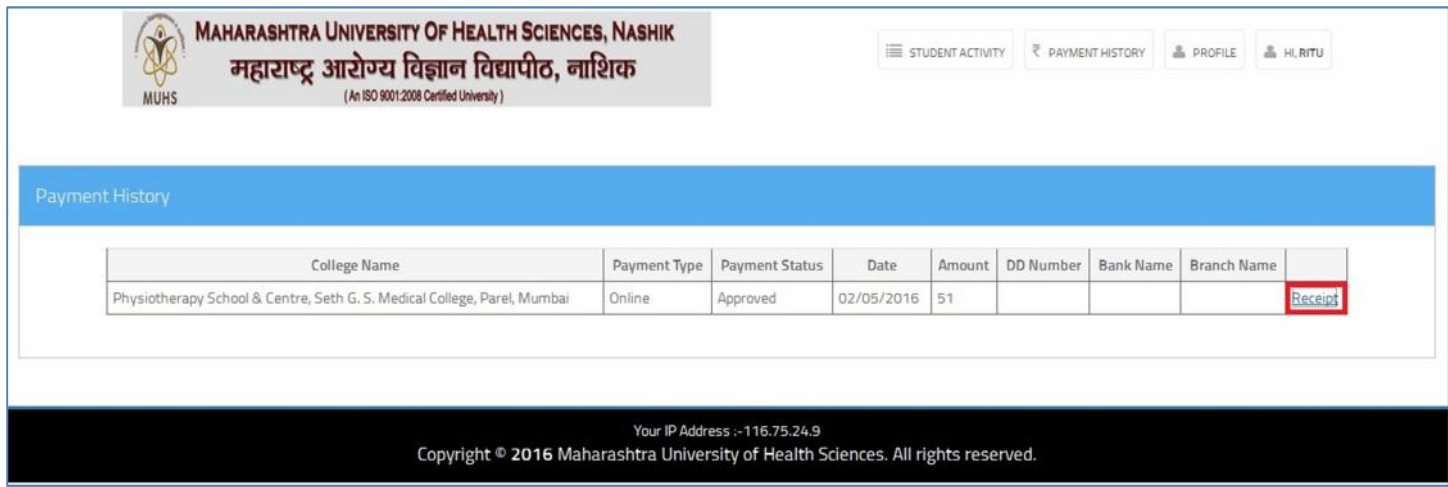

Student gets the following electronic receipt once they click on **Receipt Link**.

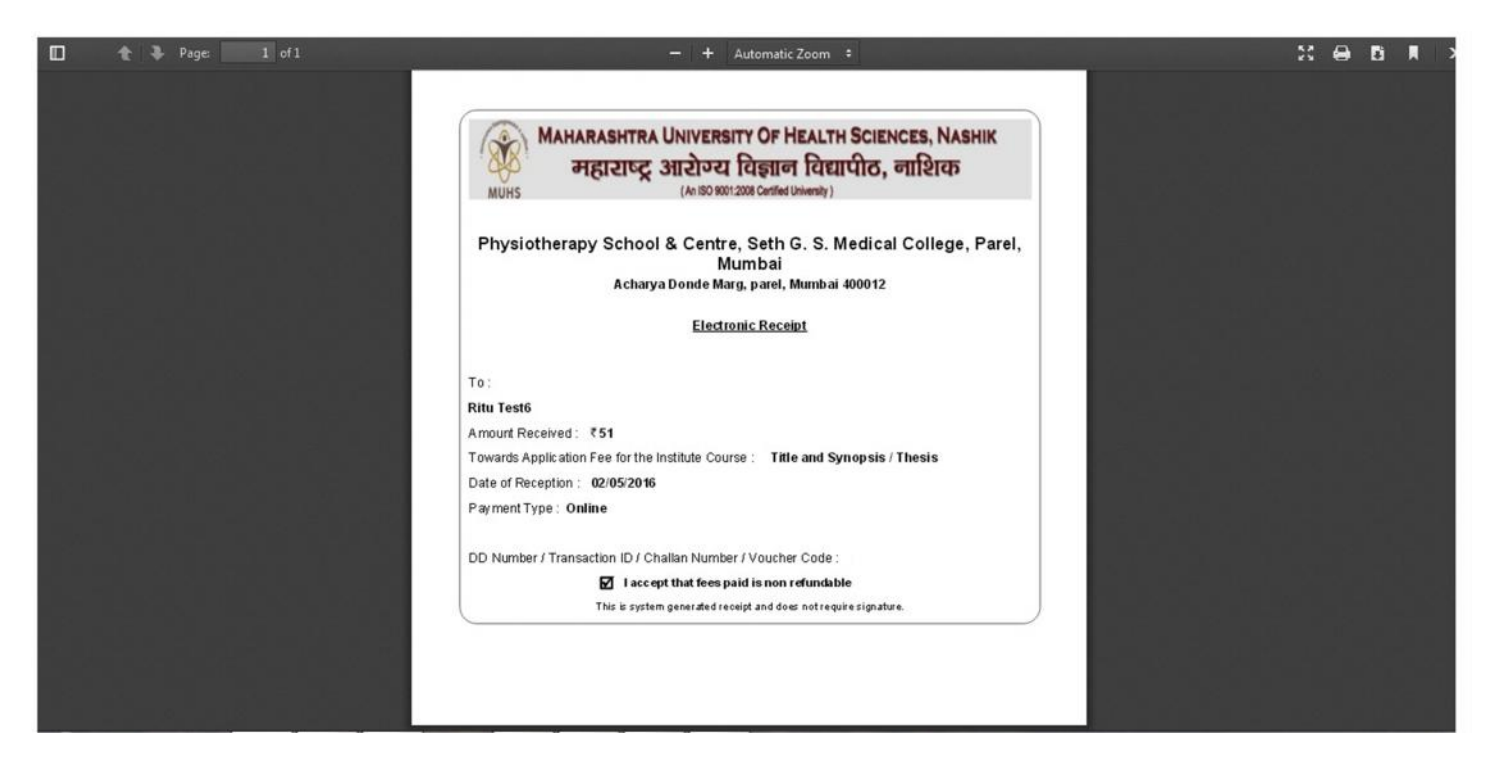